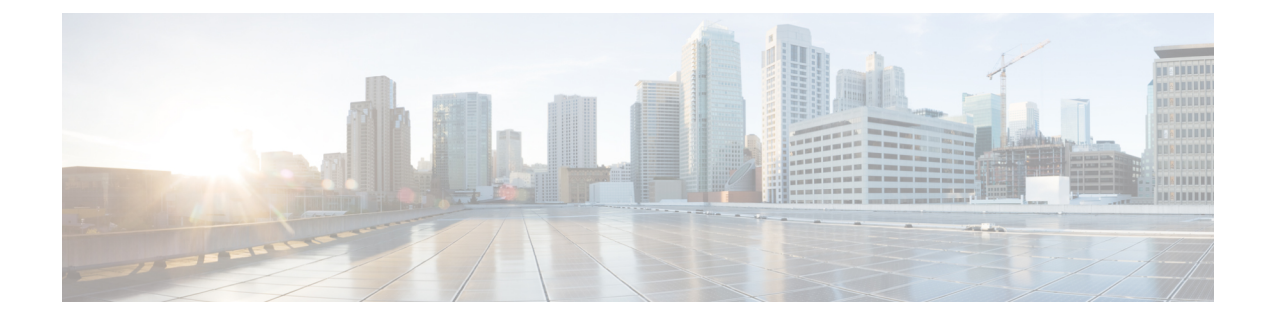

# **Connector on Cisco Spaces**

- Creating a Connector Instance and [Retrieving](#page-0-0) a Token from Cisco Spaces (Wired), on page 1
- Retrieving a Token for a Connector from Cisco Spaces [\(Wireless\),](#page-2-0) on page 3
- [Activating](#page-5-0) the Cisco Spaces: Connector , on page 6

# <span id="page-0-0"></span>**Creating a Connector Instance and Retrieving a Token from Cisco Spaces (Wired)**

This procedure shows you how to connect the Connector with your Cisco Spaces account.

In the following procedure, you generate a token for each Connector that you add to your Cisco Spaces account. Each token is specific to a Connector and hence enables Cisco Spaces to identify and connect to the Connector.

Cisco Spaces supports multiple Connectors, and you can associate each Connector with one or multiple controllers.

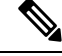

**Note** A Cisco Spaces: Connector instance can communicate with only one Cisco Spaces account at a time.

### **Before you begin**

Download and deploy the Cisco Spaces: Connector OVA.

**Step 1** Log in to **Cisco Spaces >Setup >Wired Networks**.

**Note** The Cisco Spaces URL is region-dependent.

### **Step 2** From the **Step 2: Configure Spaces Connector** area, click **Create a new**

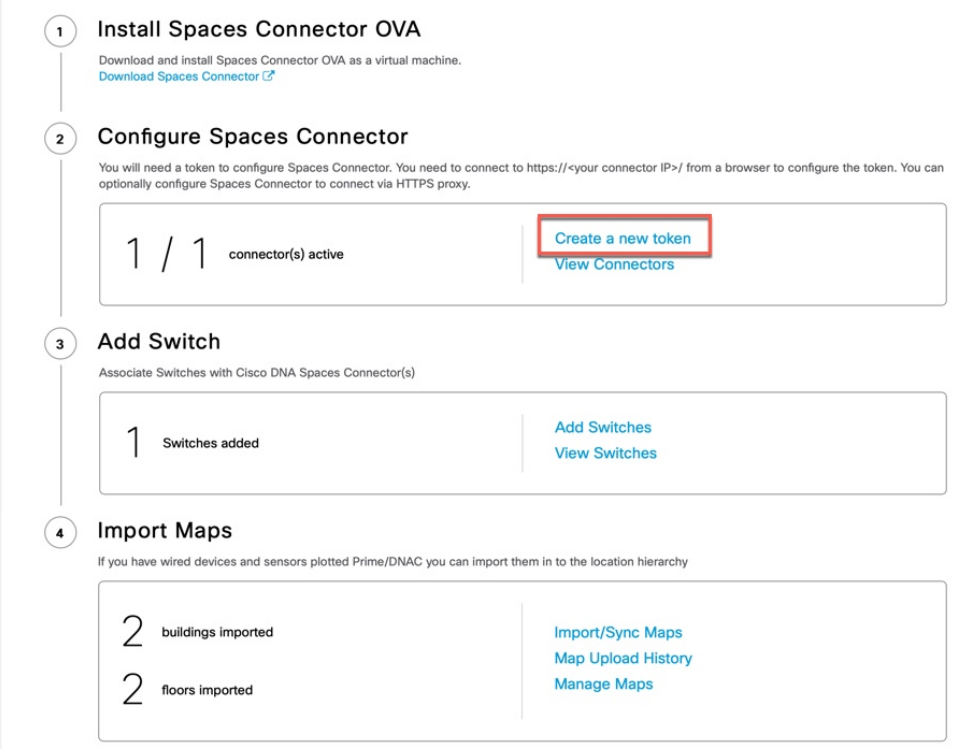

**Step 3** In the **Create a new token** page, enter a name for the Connector. Click **Generate Token**. A token is generated. Copy this token by using the copy button. Configure this on the Connector UI. Once configured, a new Connector is added and the Status turns to **Active**.

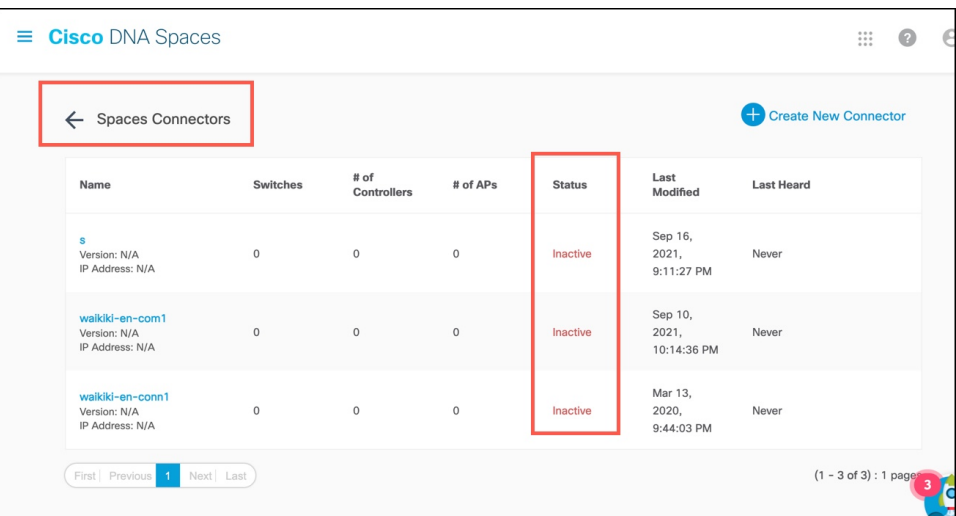

- **Step 4** From the Spaces Connector page displayed, click the three dots button of the Connector that you just added. Click **Manage IoT Services**.
- **Step 5** In the **Manage IoT Service** page, click the three dots button of a switch. Choose **Enable Service** to enable IoT stream.

**token**.

[Configure](https://www.cisco.com/c/en/us/td/docs/wireless/cisco-dna-spaces/iot-services/b_iot_services_wired/m_getting-started_wired.html) the Wired IoT Manage Stream.

## <span id="page-2-0"></span>**Retrieving a Token for a Connectorfrom Cisco Spaces (Wireless)**

This procedure shows you how to connect the Connector with your Cisco Spaces account.

In the following procedure, you generate a token for each Connector that you add to your Cisco Spaces account. Each token is specific to a Connector and hence enables Cisco Spaces to identify and connect to the Connector.

Cisco Spaces supports multiple Connectors, and you can associate each Connector with one or multiple controllers.

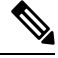

**Note** A Cisco Spaces: Connector instance can communicate with only one Cisco Spaces account at a time.

### **Before you begin**

Download and deploy the Cisco Spaces: Connector OVA.

**Step 1** Log in to **Cisco Spaces**.

**Note** The Cisco Spaces URL is region-dependent.

- **Step 2** From the left navigation pane, choose **Setup > Wireless Networks**.
- **Step 3** In the **Get your wireless network connected with Cisco DNA Spaces** area, click **Add New**.
- **Step 4** In the **Cisco AireOS/Catalyst** area, click **Select.**

Connect your wireless network

What type of wireless network do you have? Cisco DNA Spaces works with most Cisco wireless networks including Cisco Merak

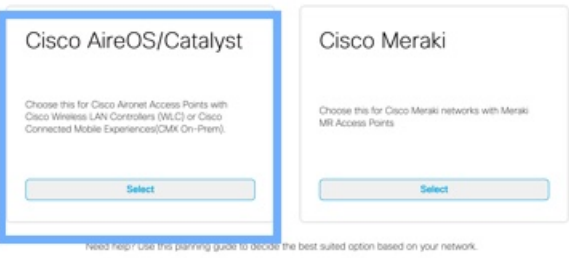

**Step 5** In the **Via Spaces Connector** area, click **Select**.

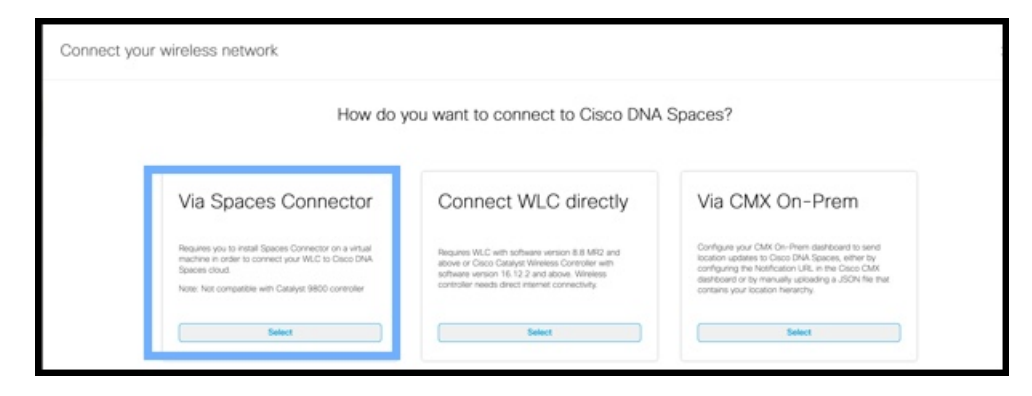

**Step 6** In the **Prerequisites for Spaces Connector** dialog box, click **Continue Setup**.

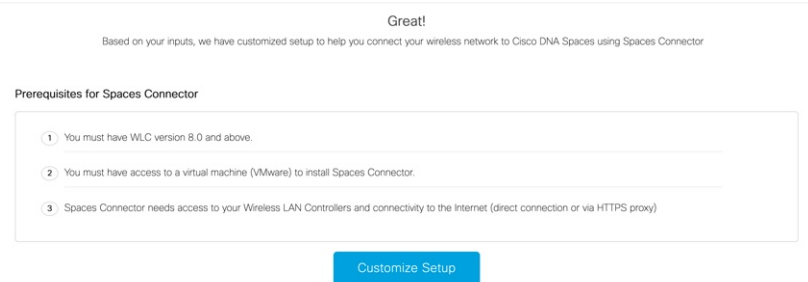

**Step 7** Expand the **Connect via Spaces Connector** area using the respective drop-down arrow.

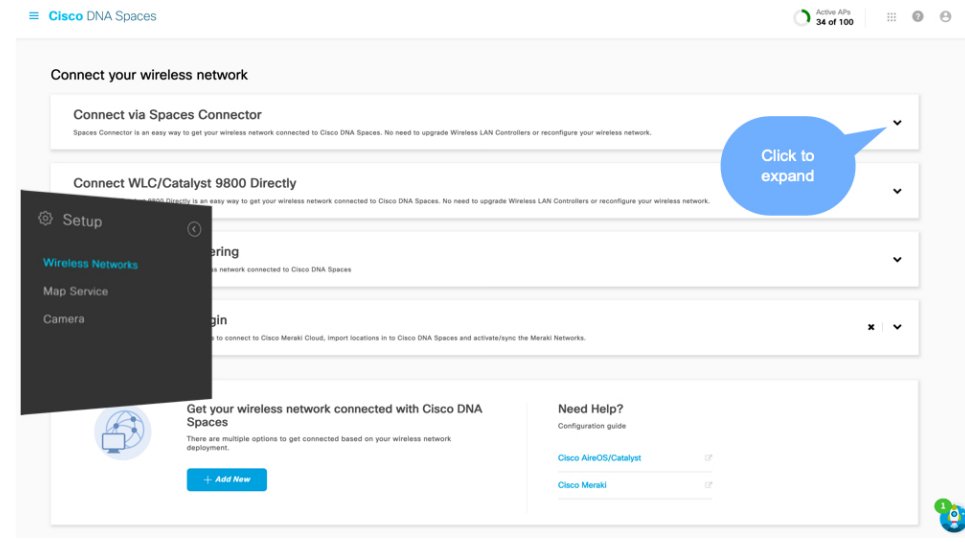

**Step 8** In the displayed list of steps, from the **Configure Spaces Connector** area, click **Create New Token**.

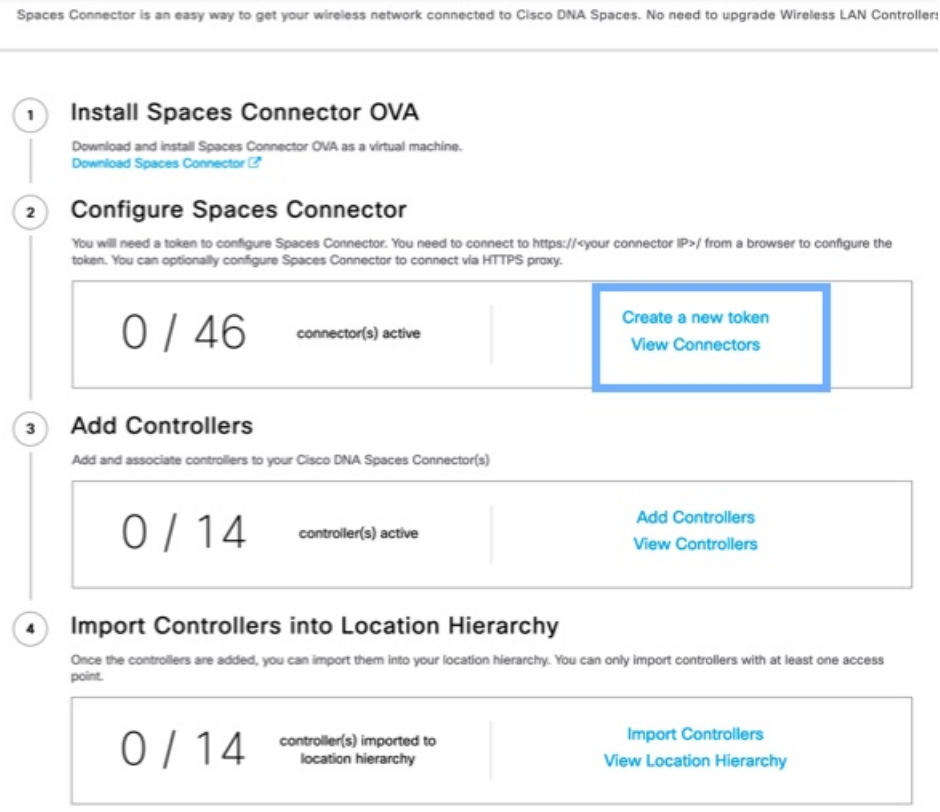

**Step 9** In the **Create a new token** dialog box, enter the name of the Connector.

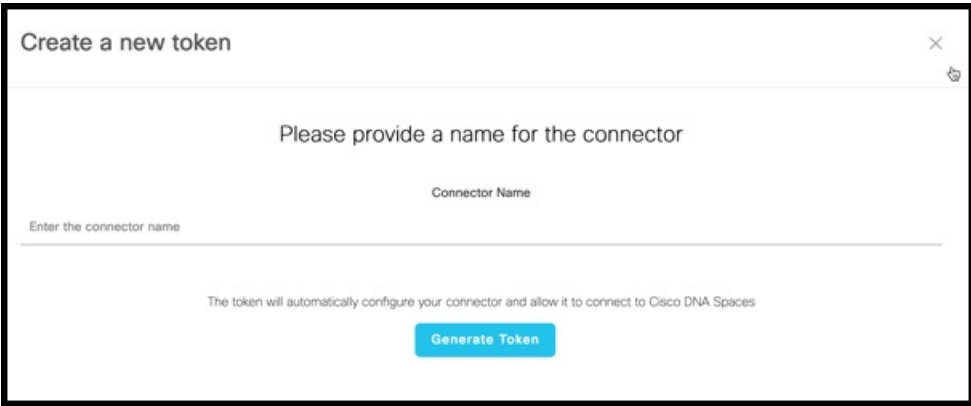

- **Step 10** Click **Generate Token.**
- **Step 11** In the dialog box that appears, click **Copy** to copy the token string.

## <span id="page-5-0"></span>**Activating the Cisco Spaces: Connector**

Using the token retrieved for this Connector from Cisco Spaces, this procedure shows you how to activate the Connector.

### **Before you begin**

Deploy the Cisco Spaces: Connector OVA and configure an IP address. Retrieve the token for the Connector from Cisco Spaces.

#### **SUMMARY STEPS**

- **1.** Launch the Cisco Spaces: Connector GUI and enter the username **dnasadmin** and the password you configured earlier for this user.
- **2.** Click the settings (gear icon) on the top-right corner of the window and choose **Configure Token** and add the token that is received from Cisco Spaces, and click **Save**.
- **3.** Observe the health of various connections on the dashboard.

### **DETAILED STEPS**

**Step 1** Launch the Cisco Spaces: Connector GUI and enter the username **dnasadmin** and the password you configured earlier for this user.

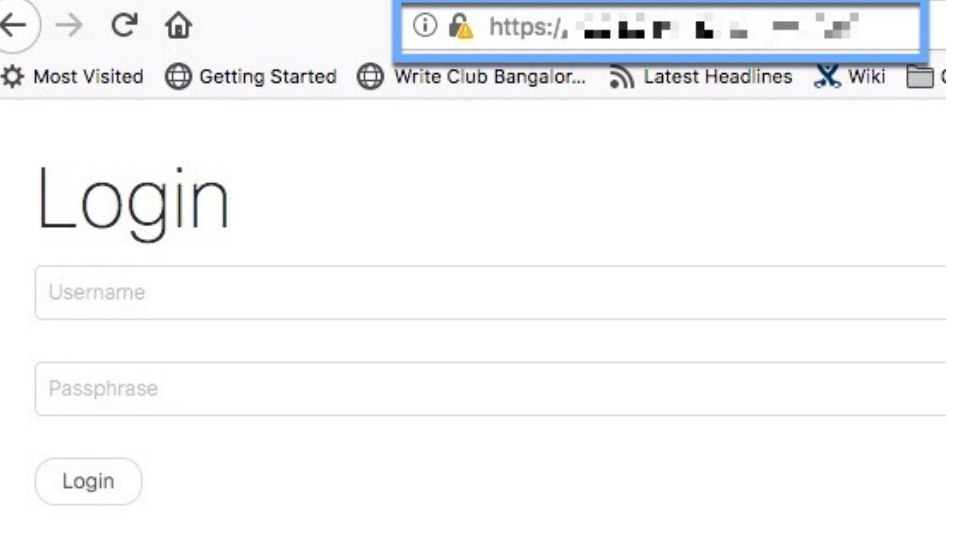

**Step 2** Click the settings (gear icon) on the top-right corner of the window and choose **Configure Token** and add the token that is received from Cisco Spaces, and click **Save**.

Ш

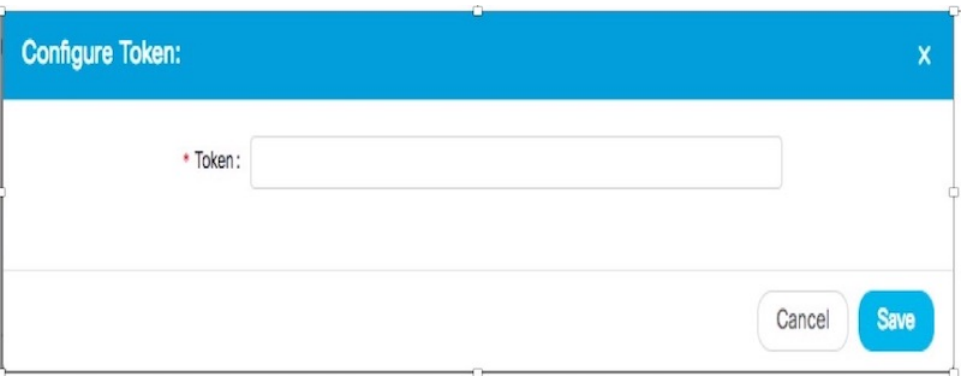

- After entering the token, you may have to wait a few minutes for the Cisco Spaces: Connector to initialize and download the latest docker images from Cisco Spaces. The actual duration depends on the speed of your network connection. The status changes from **Configuring Token** to **Retrieving Connector Status**. The **Configure Token** notification option disappears from the Cisco Spaces: Connector Web UI. **Note**
- **Step 3** Observe the health of various connections on the dashboard.

#### **What to do next**

See [Connector](b_connector_chapter10.pdf#nameddest=unique_44) GUI for a detailed description of the elements of the dashboard.

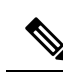

**Note**

• With [CSCvx02620](https://bst.cloudapps.cisco.com/bugsearch/bug/CSCvx02620), Cisco Spaces: Connector GUI hangs after entering credentials. The page for entering credentials is displayed, and then the Connector WebUI hangs without any error. You can still SSH into the Connector.

The error is caused when you have added the token from Cisco Spaces to the Connector while there was a problem in the connectivity between the Connector and the Cisco Spaces GUI. If this was the case, the Connector can stop working during the succeeding login attempt.

To recover access to the Connector GUI, you should remove the token from the database.

I

i.